## 三熊会パソコン同好会(2018年度第7回) 2018.07.09 J.Katoh

(パソコン同好会2017年度 第7回) 2017/7/10 の復習+追加分

### Wordの便利わざ4

#### Ⅰ.ワードの操作ミスの対応と使いやすくする方法

1.リボン部分が消えた時の復帰法。(タブは表示されている場合) 通常は下図のようにリボン部が表示されている。

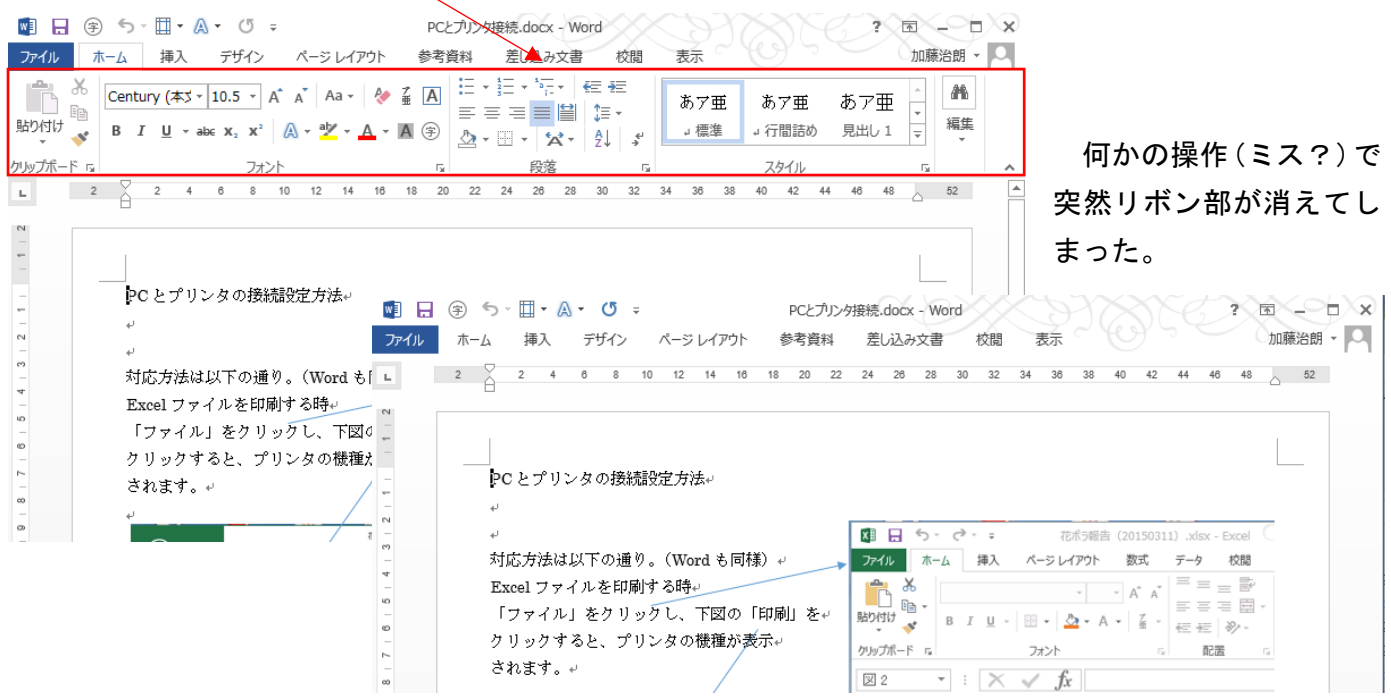

## ①いずれかのタブを選択するとリボン部が表示されるが、ワード本文部分にカーソルを移動すると再び

### リボン部が消える

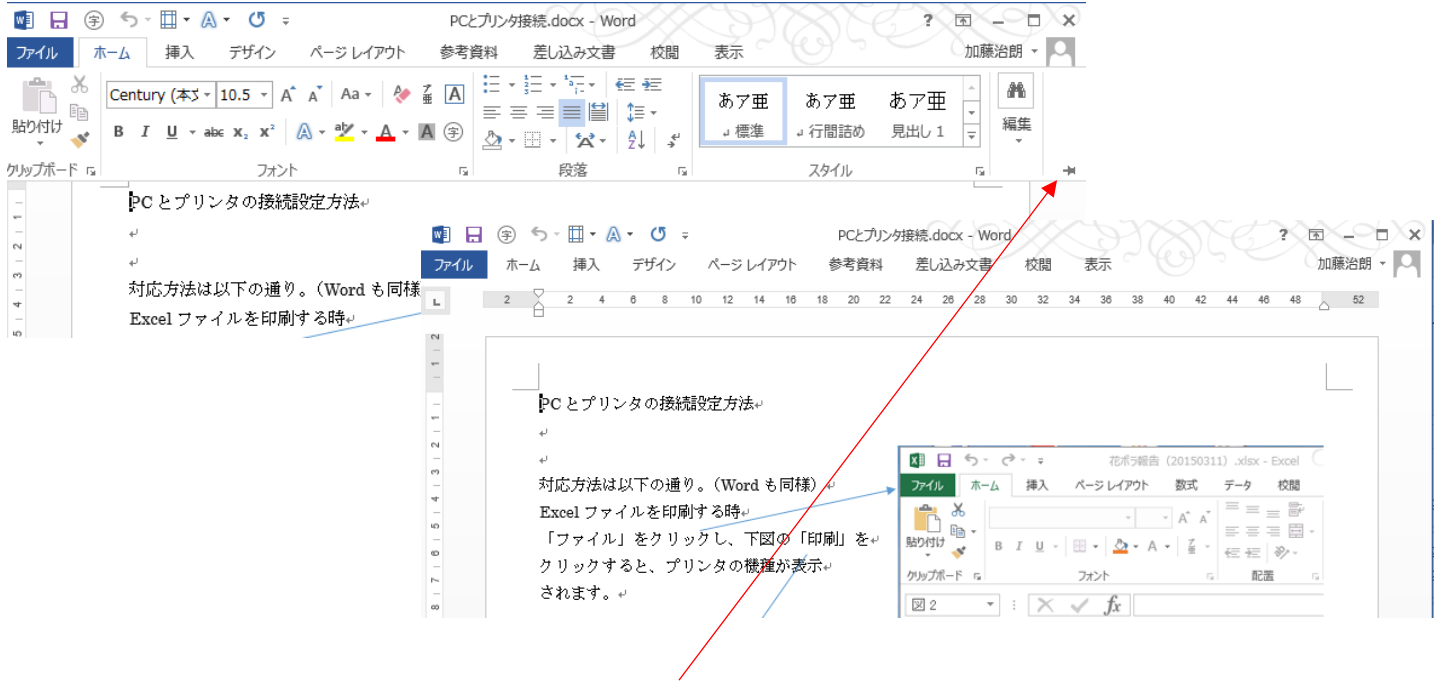

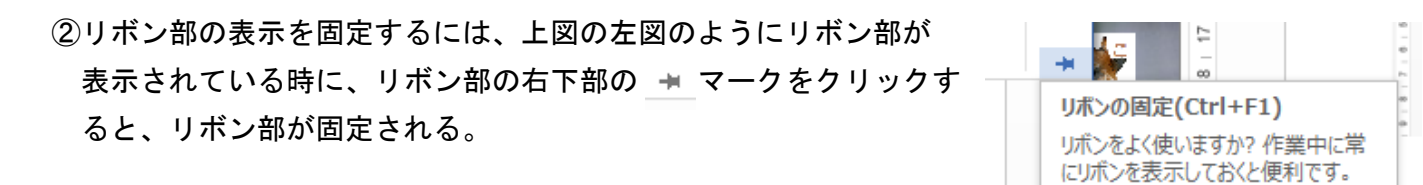

2. リボン部分が消えた時の復帰法。(タブも表示されていない場合)

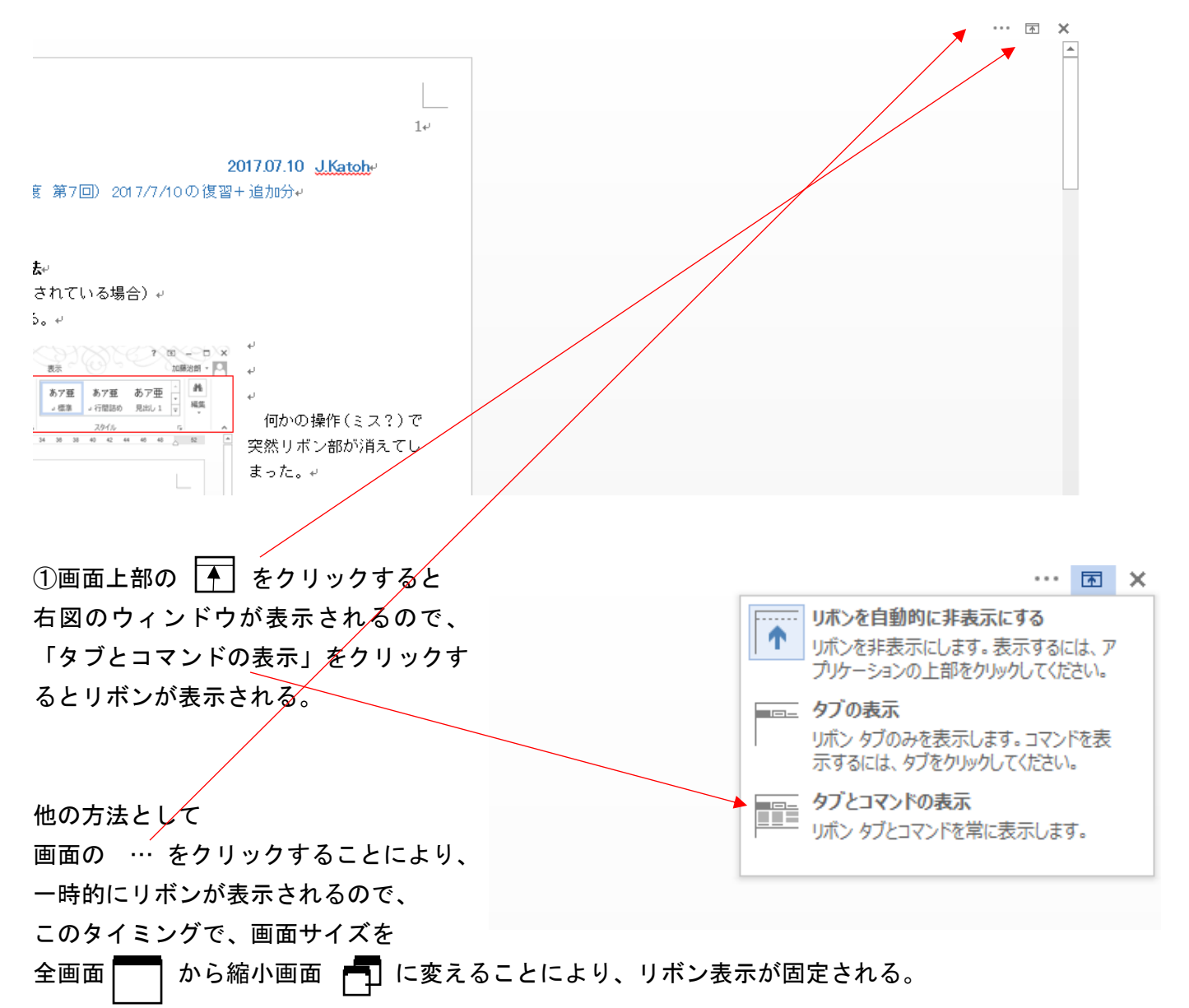

 $\overline{a}$   $\overline{a}$ 

3.他のページに素早く移動、表示させる方法。

①「表示」タブを選択し、リボン部の「表示」項目の「ナビゲーションウィンドウ」の□にチェックを 入れる。

②ウィンドウの左側に、「ナビゲーション」の項目が表示される。

③「見出し」「ページ」「結果」の欄から、「ページ」をクリックすると次ページの図のように、各ページ が全て表示される。

④これで、任意のページがすぐに選択できる。

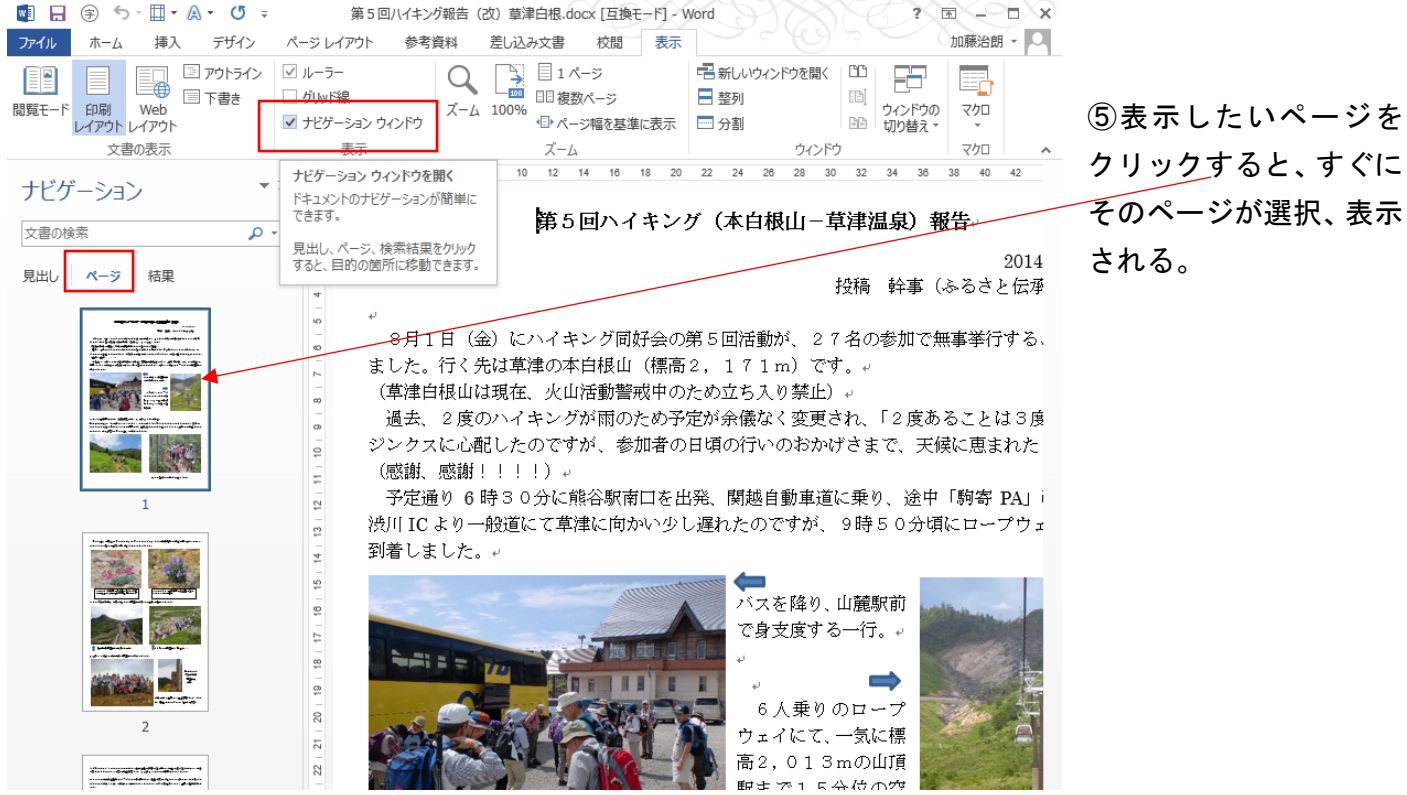

4. 誤変換の文字を再度変換(訂正)する方法。

・一度確定した文字の誤変換に気づいたとき、「削除」、「再度入力」といった手間をかけず、

変換したい文字を選択し、「変換」キーを押し、「Enter」で確定する。

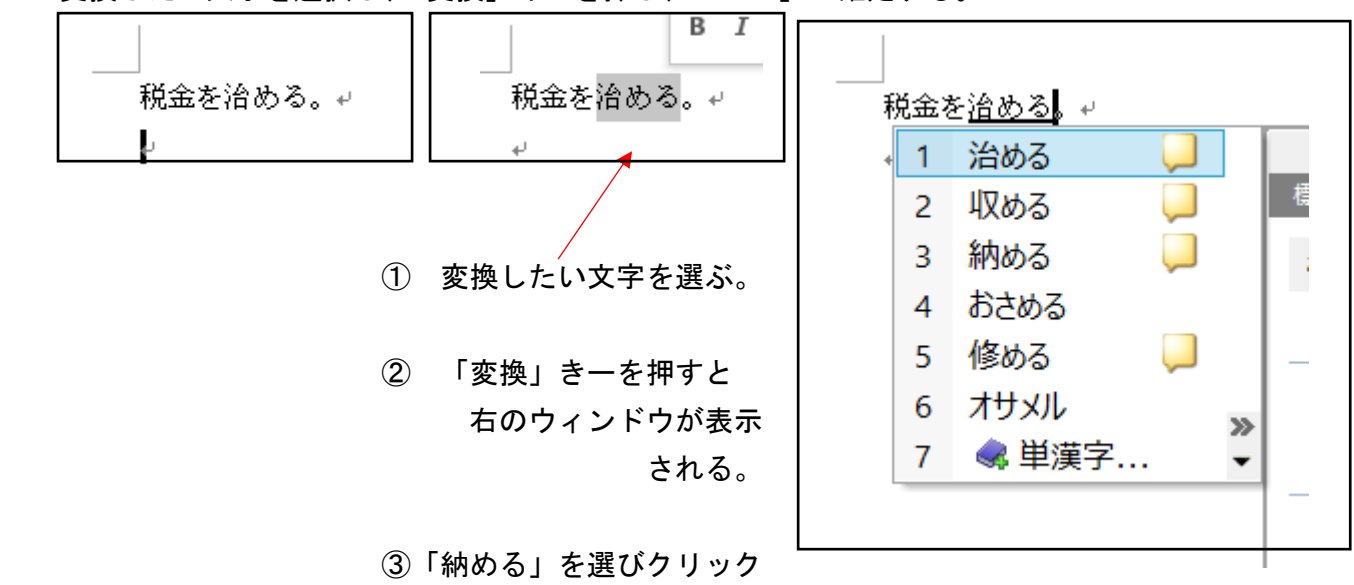

すると、選択された文字に再変換される。

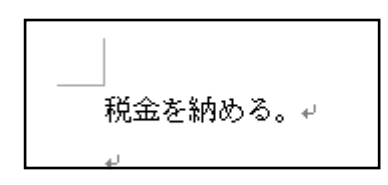

④再変換による訂正が完了する。

5.文字変換候補の表示個数を多くし、選択を楽にする方法。

・ひらがなを漢字に変換する時、漢字変換機能(IME[Input Method Editor])の変換候補には9個しか 表示されない。

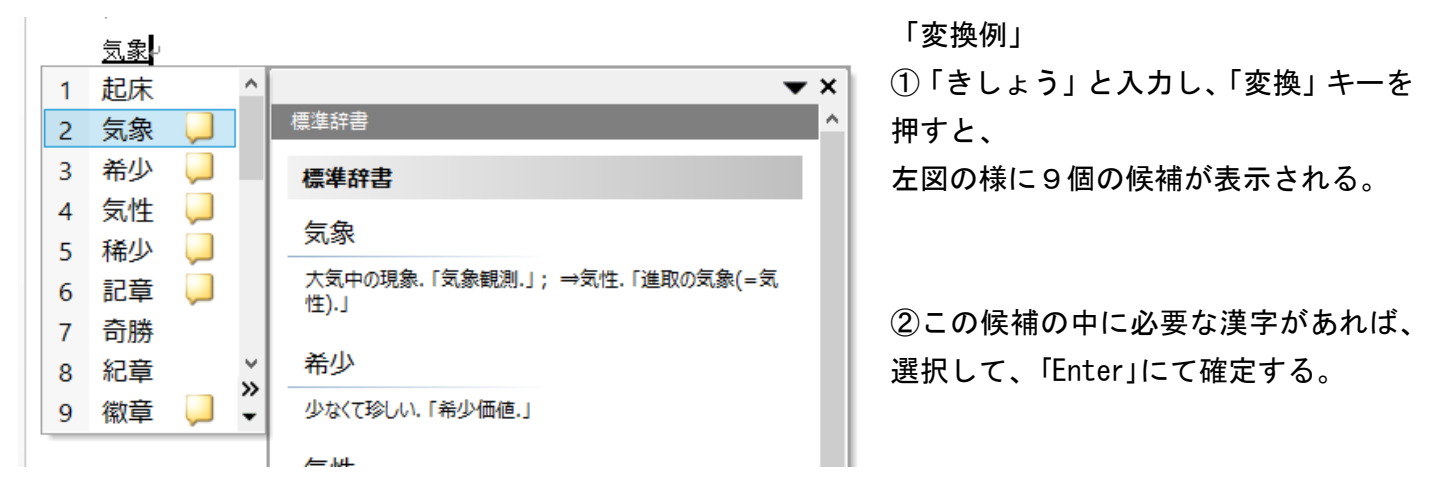

③もし、ない場合、一般的には「変換」キーを複数回おして必要な文字を探す。(時間がかかる) ④簡単な検索法として、9つの候補が表示されている時に、「TAB」キーを押す

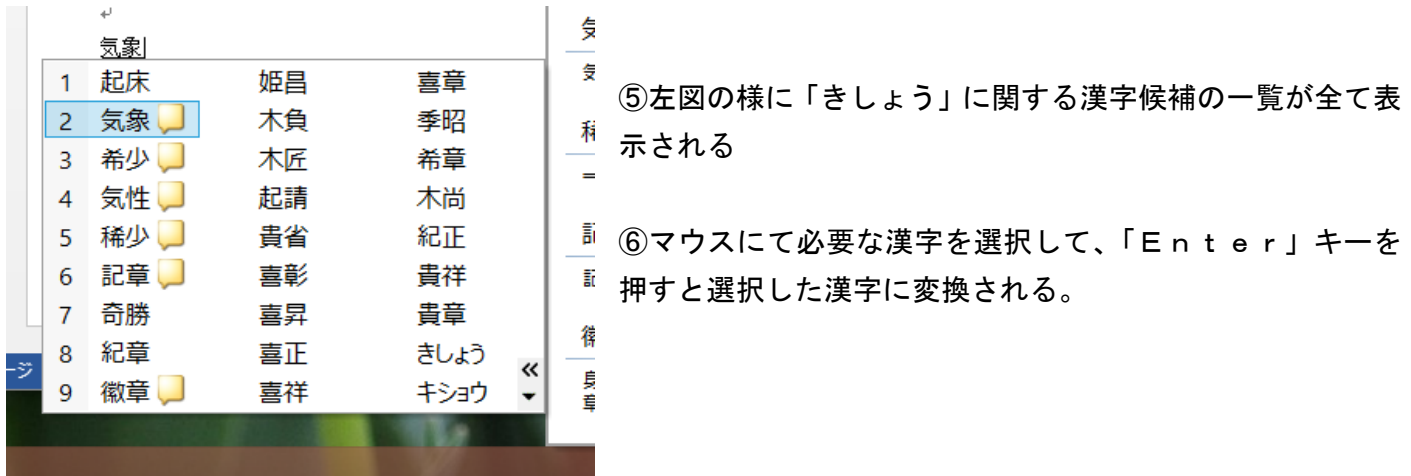

- 6.その他
- (1)段落を変えずに改行する。・・・・・・・・・[Shift]+[Enter]
- (2)文字入力時に挿入できず上書きされる。・・・[Insert]キーを押す。ステータスバーを右クリック

して「挿入モード」「上書きモード」を表示させ、これ をクリックして切り替える。

#### Ⅱ.ダミー文書の作成法

Wordでの文書作成時に、配置や印刷範囲などレイアウトを確認する際、事前にダミー文書を作成して 検証すると便利。

1.ダミー文書の入力

①半角で " =rand(2,3) "と入力し、Enter を押す。

( )内の数値は 前部が段落数を示し、後部が段落内の文の数を示す。

ダミー文書の例↩  $= \text{rand}(2,3)$ 

ダミー文書の例↩ ビデオを使うと、伝えたい内容を明確に表現できます。[オンライン ビデオ] をクリックすると、追加したいビ デオを、それに応じた埋め込みコードの形式で貼り付けできるようになります。キーワードを入力して、文書に 最適なビデオをオンラインで検索することもできます。↩ Word に用意されているヘッダー、フッター、表紙、テキスト ボックス デザインを組み合わせると、プロのよ うなできばえの文書を作成できます。たとえば、一致する表紙、ヘッダー、サイドバーを追加できます。[挿入] をクリックしてから、それぞれのギャラリーで目的の要素を選んでください。+

上図のように、2つの段落でそれぞれ3つの文章がダミー文書として作成される。

#### Ⅲ.二つの文書の変更点の検索

・[校閲]タブの[比較]をクリックして、[比較:文書の 2 つの版を比較します(比較結果を保存)。]を選択して、元 の文書と変更された文書を指定する。

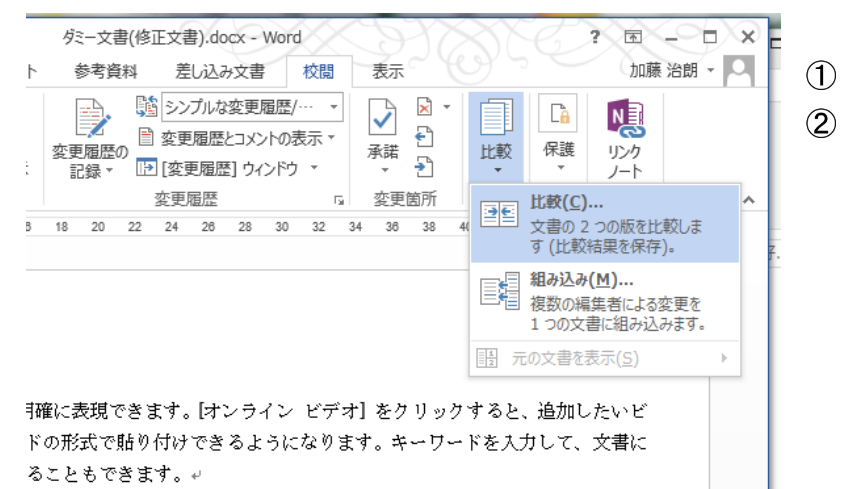

- [校閲]タブを開く。
- $\circled{2}$ [比較]グループの[比較]の▼をクリック し、[比較:文書の 2 つの版を比較します (比較果を保存)。]を選択。

- [元の文書]には、元の文書として使用する文書「ダミー文書(元文書).docx」を指定。
- [変更された文書]で、比較する別の文書「ダミー文書(修正文書).docx」を指定。

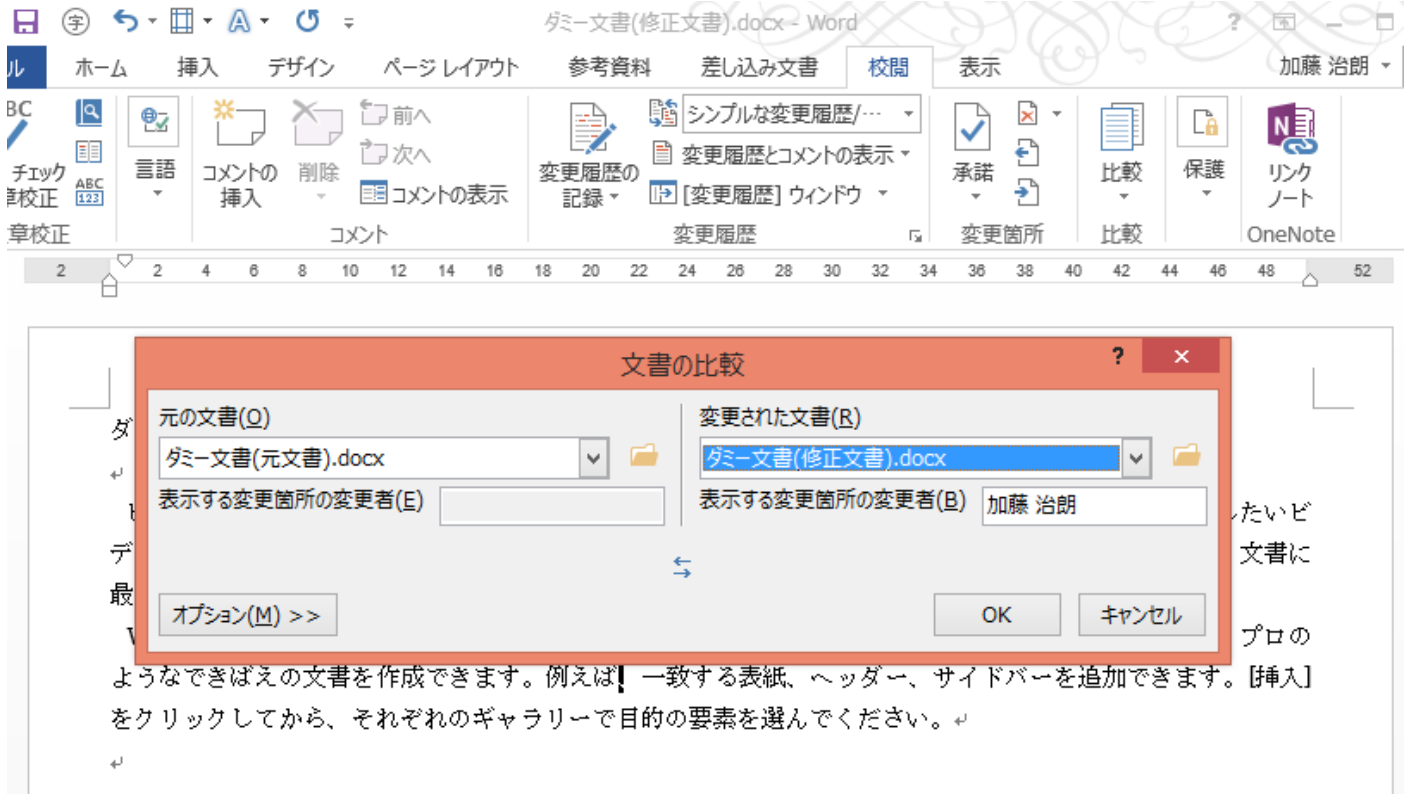

[オプション]をクリックして、文書内で比較する箇所についてオプションを選択する。

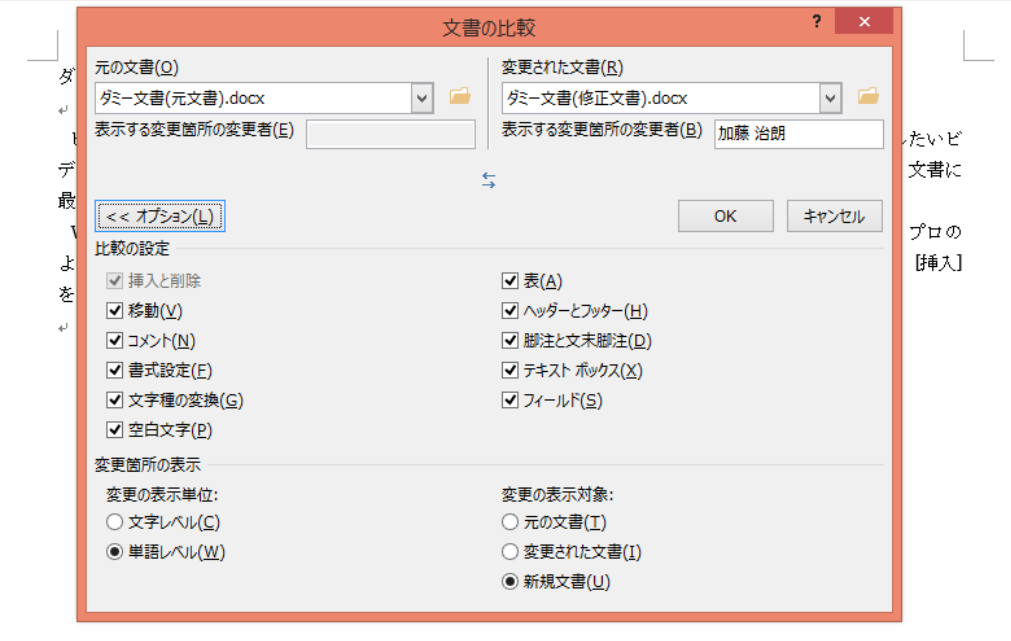

⑥ 「OK」をクリックし、比較を実施する。

# ⑦ 2つの文書の比較結果が新規文書 (画面中央の [比較結果文書] ウィンドウ) に表示される。

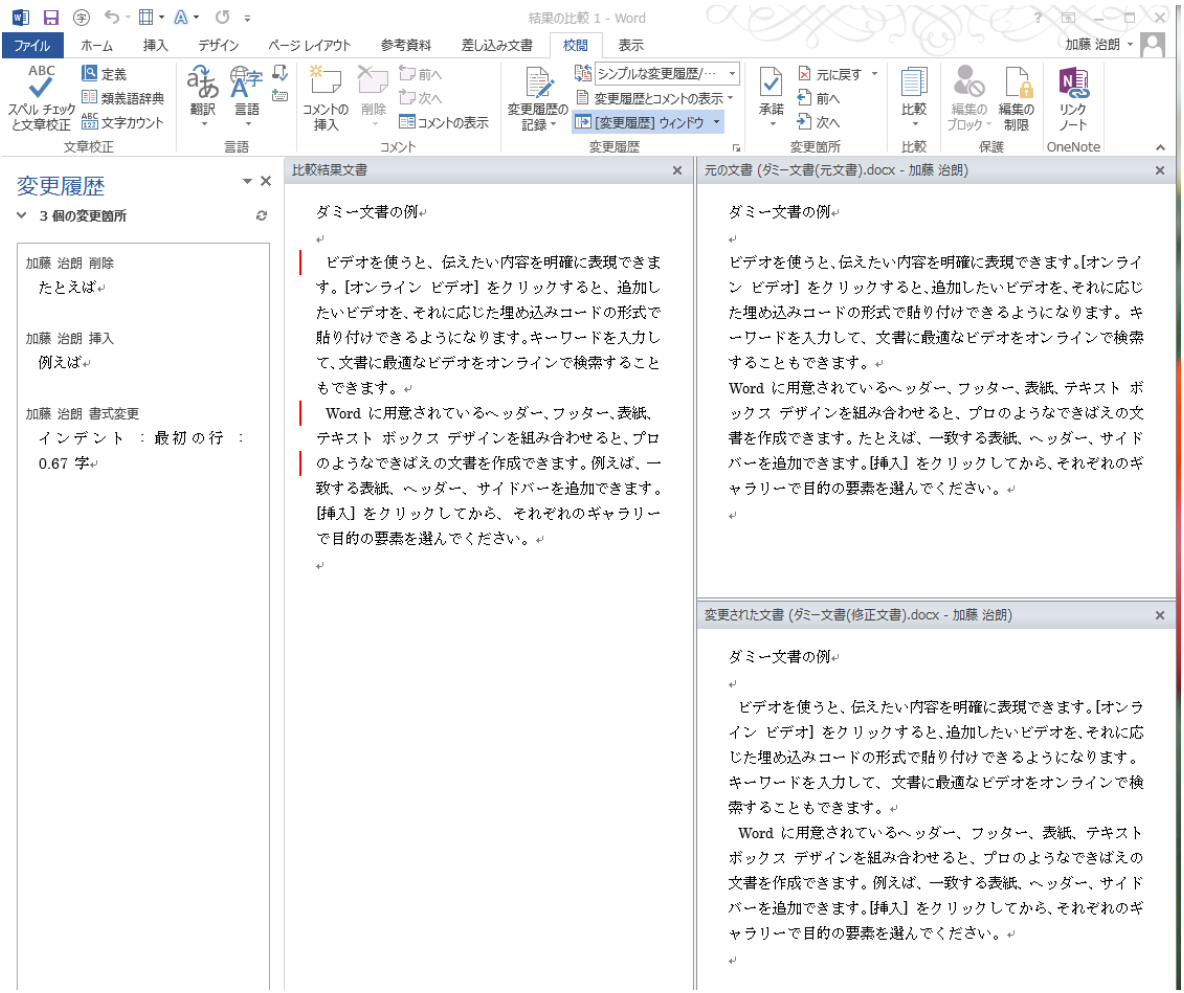

⑧変更箇所に赤線が付く。